## **Open Enrollment User Guide**

## **Overview** Open Enrollment period is being offered from September 18, 2023 – October 13, 2023 for employees to make changes to existing or new medical, dental, vision, FSA, dependent care and life insurance elections. All employees must log in to their Employee Self Service during the Open Enrollment period and make an election for the 2024 plan year. Navigation **CRITICAL STEPS** Steps shaded **yellow** are *critical* to the success of your enrollment. If you do not read and follow these steps you will not successfully complete your enrollment. 1) Log into Oracle PeopleSoft 9.2 – Homepage ORACLE<sup>®</sup> PeopleSoft **HCM 9.2 Production** Here is the link you will need to copy & paste into an internet browser to access the User ID database: E235555 https://hcm92.co.riverside.ca.us/ Password You will log in using your six-Select a Language digit employee ID with E in English front and password. This is the same User ID and password you Sign In use to access your payroll Enable Screen Reader Mode information. Forgot Your password? If you do not know your password, click on Forgot Your Password or call IT at (951)955-9900 for assistance 2) Employee Self Service Employee Self Service • homepage Pavroll Personal Details Time If you don't land on this homepage, click the ~Employee Self Service dropdown list Last Pay Date 08/09/2023 at the top/left of the page and Benefit Details Compensation History select 'Employee Self Service'. **IMPORTANT:** The pages load best if you **maximize** your Action Required PeopleSoft window. This way, you are sure to see all the Announcements applications new features. Employees with Annual Leave, please visit the 'Annual Leave Buy Down Election' process at: Self Service > Benefits > Annual Leave Buy Down Election 1 Unread **Open Enrollment** Starts now until 10/13/2023. Your final enrollment must be submitted by 11:59 PM PST, 10/13/2023 + 合 Countdown to Open Days HH MM SS Enrollment 44 10:23:28

| 3) Find the 'Open Enrollment'                                                                                                    | Employee Self Serv                                                     | vice 🔻                                                                                                    |                                                                                                    |                                                                                                    |        |
|----------------------------------------------------------------------------------------------------|------------------------------------------------------------------------|----------------------------------------------------------------------------------------------------|----------------------------------------------------------------------------------------------------|----------------------------------------------------------------------------------------------------|--------|
| tile                                                                                                    |                                                                        |                                                                                                    |                                                                                                    |                                                                                                    |        |
| The Open enrollment tile<br>provides a <i>countdown</i> to the<br>Open Enrollment deadline.                                                                               |                                                                        |                                                                                                    | Benefit Details                                                                                                    | Last Pay Date 08/09/2023                                                                                                    |        |
| After that time, the Open<br>Enrollment tile will be closed.<br>You must complete your online<br>enrollment before the deadline,<br>midnight on <b>October 13, 2023</b> . |                                                                        |                                                                                                    | Action Required                                                                                                    | ncements                                                                                                    |        |
| Note: The tiles may be<br>arranged in a different order on<br>your Employee Self Service<br>page.<br>Click the 'Open Enrollment' tile                                     |                                                                        |                                                                                                    | Leave Buy Down El<br>Benefits > Annual L<br>1<br>Open E<br>Starts now until<br>must be submitte                                                                                                    | Inual Leave, please visit the 'Annual<br>lection' process at: Self Service ><br>.eave Buy Down Election<br>Unread<br>inrollment<br>10/13/2023, Your final enrollment<br>ed by 11:59 PM PST, 10/13/2023<br>en Days HH MM SS<br>44 10:04:25 |        |
| 4) Welcome                                                                                                    | X Exit                                                                 |                                                                                                    | Open Enro                                                                                                    | illment                                                                                                    | :      |
| Note the steps to the left of your screen. Follow these steps                                                                                                    | Enrollment Period 8/23/2021 - 1                                        | 10/15/2021                                                                                                    |                                                                                                    |                                                                                                    | Next > |
| by clicking on them to progress<br>through your event.                                                                                                    | Welcome Visited Personal Information                                   | Welcome<br>Welcome to your Open Enn                                                                                        | oliment Event.                                                                                                    |                                                                                                    |        |
| You can also click the Next ><br>button at the top right of the<br>page to continue to the next                                                                           | O Not Started   Senefits Enrollment O Not Started  Benefits Statements | This guide will take you thro<br>You can also make changes                                                                 | untons at the upper right, or click on the steps to the left to make<br>nugh all of the steps necessary to ensure that your personal bene<br>is to your taxes if necessary through Employee Self Service, Payr<br>to have soft-copies available to email to HR as proof during this e | effis information is updated to reflect this event.                                                                                                    |        |
| step.<br>Steps with a red * asterisk are<br>required steps.                                                                                                    | O Not Started Summary O Not Started                                    | Government Issued     Domestic Partner Ri     Birth Certificate     Adoption Placement     Court Order     Final Judgement | registration<br>1 Documents                                                                                                    |                                                                                                    |        |
| <b>Note:</b> the status of each step will change after you visit it.                                                                                                    |                                                                        | Notice of Terminatio                                                                                                    | n of Domestic Pantnership                                                                                                    |                                                                                                    |        |

| 5) Click Personal Information                                       | × Exit Open Enrollment                                    |                             |                                            |                                        |             |  |
|---------------------------------------------------------------------|-----------------------------------------------------------|-----------------------------|--------------------------------------------|----------------------------------------|-------------|--|
| -                                                                   | Enrollment Period 8/23/2021 - 10                          | 0/15/2021                   |                                            |                                        |             |  |
| Open Enrollment is the perfect                                      |                                                           |                             |                                            |                                        |             |  |
| time to update your personal                                        | Welcome                                                   | Personal Information -      | Home and Mailing Ag                        | ddress                                 |             |  |
| information:                                                        | Visited                                                   | Home Address                |                                            |                                        |             |  |
|                                                                     | <ul> <li>Personal Information</li> <li>Visited</li> </ul> | 12 Lemon St Riverside,      | 12 Lemon St Riverside, CA 92555 Cu         |                                        |             |  |
| <ul> <li>Home and Mailing Address</li> <li>Email address</li> </ul> | Home and Mailing Address<br>Visited                       | Mailing Address             |                                            |                                        |             |  |
| Contact Information                                                 | Contact Information<br>O Not Started                      | 12 Lemon St. Riverside      | CA 92555                                   | Current                                |             |  |
| Emergency Contact                                                   | Benefits Enrollment     O Not Started                     |                             |                                            |                                        |             |  |
| Note: You can update this                                           | Benefits Statements<br>O Not Started                      |                             |                                            |                                        |             |  |
| information in Employee Self                                        | Summary                                                   |                             |                                            |                                        |             |  |
| Service 24/7 even if you do not                                     | O Not Started                                             |                             |                                            |                                        |             |  |
| have a Benefits Event.                                              |                                                           |                             |                                            |                                        |             |  |
| 6) Click Home or Mailing                                            | × Exit Open Enrollm                                       | ient                        |                                            |                                        | :           |  |
| Addresses                                                           | Enrollment Period 1/5                                     |                             |                                            |                                        |             |  |
|                                                                     | River Side                                                |                             |                                            |                                        |             |  |
| To change your Home or                                              |                                                           |                             |                                            |                                        | <pre></pre> |  |
| Mailing address, click anywhere                                     |                                                           |                             |                                            |                                        |             |  |
| in the box containing the                                           | Visited                                                   | Persona                     | I Information - I                          | Home and Mailing Ad                    | dress       |  |
| address.                                                            |                                                           | Home Ad                     |                                            |                                        |             |  |
|                                                                     | <ul> <li>Personal Information</li> <li>Visited</li> </ul> |                             | 123 RIVERSIDE DRIVE<br>RIVERSIDE, CA 92880 |                                        |             |  |
| The carat > symbol indicates                                        |                                                           |                             | 2, 07 02000                                |                                        |             |  |
| you can change the                                                  | Home and Mailing A <ul> <li>Visited</li> </ul>            | Address<br>Mailing A        | ddress                                     |                                        |             |  |
| information.                                                        | Contact Information                                       | 123 RIVERSIDE DRIVE Current |                                            | Current                                | >           |  |
|                                                                     | O Not Started                                             | RIVERSIDE, CA 92880         |                                            |                                        |             |  |
| Naka wawa ahay saa                                                  | × Exit                                                    |                             | Open                                       | Enrollment                             |             |  |
| Make your changes.                                                  | B Enrollment Period 8/23/2021 - 10/*                      | 15/2021                     |                                            |                                        |             |  |
|                                                                     | Cancel                                                    |                             | Ad                                         | ddress                                 | Save        |  |
| Click Save                                                          | Welcome                                                   | a                           |                                            |                                        |             |  |
|                                                                     | Visited                                                   | Instruction                 | e following fields must get popu           | lated: Address 1, Address 2, Address 3 |             |  |
| Or click <u>Cancel</u> to return                                    | Personal Informati     Visited                            | Change A                    | s Of 08/31/2021                            | <b></b>                                |             |  |
| without making changes                                              | Home and Maili                                            | Address                     | ype Home                                   |                                        |             |  |
|                                                                     | <ul> <li>Visited</li> </ul>                               | Cou                         | ntry United States                         | Q                                      |             |  |
|                                                                     | Contact Inform<br>O Not Started                           | Addre                       | ss 1 123 E ST                              |                                        |             |  |
|                                                                     | * Benefits Enrollmer                                      | Addre                       | ss 2                                       |                                        |             |  |
|                                                                     | O Not Started                                             | Addre                       |                                            |                                        |             |  |
|                                                                     | Benefits Statemen<br>O Not Started                        |                             | City RIALTO                                |                                        |             |  |
|                                                                     | Summary                                                   |                             | tate California                            | ٩                                      |             |  |
|                                                                     | O Not Started                                             |                             | stal 92377                                 |                                        |             |  |
|                                                                     |                                                           | Co                          | SAN BERNARDINO                             |                                        |             |  |
|                                                                     |                                                           |                             |                                            |                                        |             |  |
|                                                                     |                                                           |                             |                                            |                                        |             |  |
|                                                                     |                                                           |                             |                                            |                                        |             |  |

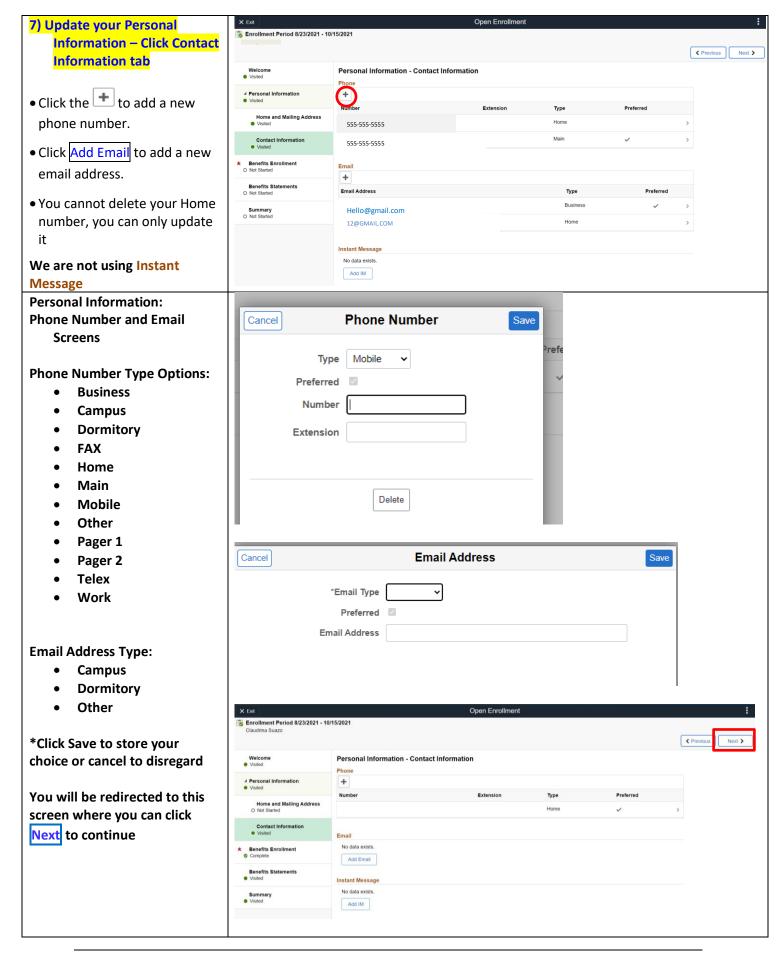

| 8) Reviewing/Changing your               |                                                                                                    |                                               |
|------------------------------------------|----------------------------------------------------------------------------------------------------|-----------------------------------------------|
| plans.                                   | X Exit Open Enrollment                                                                                                    | :                                             |
|                                          | Enrollment Period 8/23/2021 - 10/15/2021                                                                                                    |                                               |
|                                          |                                                                                                    | Previous     Next >                           |
|                                          | Welcome Visited Benefit Plans                                                                                                    | •                                             |
|                                          | Personal Information                                                                                                    |                                               |
|                                          | Visted  Medical  Dental Vision                                                                                                    |                                               |
| Scroll down to Benefit Plans             | * Benefits Enrolliment                                                                                                    | rent Waive                                    |
| and click the Benefit tile that          | Benefits Statements Status Pending Review Status Pending Review Status                                                                                                    | New Waive<br>atus Pending Review              |
| you are changing. Each tile will         | O Not Stated 40 Dependents 42 0 Dependents                                                                                                    | 4 0 Dependents                                |
| have available plans to choose           | Summary<br>O Not Stated Pay Period Cost \$359,89 Pay Period Cost \$10,49 Pay Period C                                                                                                    | Cost \$0.00                                   |
| from.                                    | Review Review                                                                                                    | Review                                        |
|                                          | Life FSA Health Care FSA Depe                                                                                                    | endent Care                                   |
|                                          |                                                                                                    | rent No Coverage                              |
| For example, click on the                | New Union Plan - Basic Life \$50,000 New No Coverage N                                                                                                    | New No Coverage<br>atus Pending Review        |
|                                          | 👫 0 Beneficiaries                                                                                                    |                                               |
| medical square to see medical            | Pay Period Cost \$0,00 Pay Period Cost \$0,00 Pay Period C                                                                                                    | Cost \$0.00                                   |
| plan options:                            | Review Review                                                                                                    | Review                                        |
|                                          |                                                                                                    |                                               |
|                                          |                                                                                                    |                                               |
|                                          |                                                                                                    |                                               |
| 0) Encolling in a Medical Dian           |                                                                                                    |                                               |
| 9) Enrolling in a Medical Plan           | Cancel Medical                                                                                                    | Done                                          |
|                                          | All of our medical choices promote wellness as part of their benefits and are available to protect you and your dependents if you become sick or injured. Enrollment in this benefit may require proof of coverage. | Contact Information                           |
| This is the Medical plan                 | ← Enroll Your Dependents                                                                                                    | Phone<br>951 9554981 x OPT 1                  |
| enrollment page.                         | Dependents that the employee has registered are listed here. Select the Add/Update Dependent<br>button to view, update or add a new dependent.                                                                      | Email                                         |
|                                          | Dependents Relationship                                                                                                    | benefits@rivco.org                            |
| The page is broken down into 3           | Dock Side Son                                                                                                    | RivCo Benefits Contact<br>P.O Box 1569        |
| sections:                                | Ocean Side Spouse                                                                                                    | Riverside, CA 92502                           |
|                                          | Sea Side     Daughter                                                                                                    | Resources                                     |
| <ul> <li>Contact Information,</li> </ul> | Add/Update Dependent                                                                                                    | Exclusive Care<br>PERS HealthNet SmartCare So |
| Resources and provider (PCP)             | ✓ Enroll in Your Plan The Employee Only cost shown for each plan is based on the dependents enrolled. Plans that do not offer coverage for the dependents enrolled are not available to select.                     | PERS Select Oth So Ca                         |
| list <i>to the right</i> once you click  | see other coverage costs for individual plans, select the help icon corresponding to each plan option.                                                                                                    | PERSCare Oth So Ca                            |
| the plan you are enrolling in            | Plan Name         Before Tax Cost         After Tax Cost         Employer Cost         Pay Period Cost           Select         Exclusive Care         \$375.25         \$377.25         \$377.25                   | PERS Anthem Select HMO So Ca                  |
|                                          |                                                                                                    | PERS Kaiser                                   |
| • Enroll Your Dopondonts                 |                                                                                                    | PERS Choice LA Region                         |
| Enroll Your Dependents                   |                                                                                                    | ·                                             |
| above                                    |                                                                                                    |                                               |
|                                          |                                                                                                    | _                                             |
| • Enroll in Your Plan <i>below</i>       |                                                                                                    | _                                             |
|                                          |                                                                                                    | _                                             |
|                                          |                                                                                                    | _                                             |
|                                          |                                                                                                    | _                                             |
|                                          |                                                                                                    | _                                             |
|                                          |                                                                                                    | _                                             |
|                                          | Select Medical Waiver S0.00                                                                                                    |                                               |
|                                          |                                                                                                    | <b></b>                                       |
|                                          | Overview of All Plans                                                                                                    |                                               |

| 10) Adding Dependents               | ✓ Enroll Your Dependents                                                            |                                                |                              |                      |   |
|-------------------------------------|-------------------------------------------------------------------------------------|------------------------------------------------|------------------------------|----------------------|---|
| Add a new dependent by              | Dependents that the employee has regist<br>button to view, update or add a new depe | tered are listed here. Select the Add/Up       | odate Dependent              |                      |   |
| clicking Add /Update                |                                                                                     | indem.                                         |                              |                      |   |
| Dependent                           | Dependents                                                                          |                                                | Relations                    | ship                 |   |
| Please do not duplicate             | Dock Side                                                                           |                                                | Son                          |                      |   |
| dependents. If you have a           | Ocean Side                                                                          |                                                | Spouse                       |                      |   |
| dependent on your file but          | Sea Side                                                                            |                                                | Daughter                     |                      |   |
| they are not visible on your        | Add/Update Dependent                                                                |                                                |                              |                      |   |
| dependent list or their             | Audropulate Dependent                                                               |                                                |                              |                      |   |
| information needs to be             |                                                                                     |                                                |                              |                      |   |
| updated, please contact 951-        |                                                                                     |                                                |                              |                      |   |
| 955-4981 opt. 1 so that your        |                                                                                     |                                                |                              |                      |   |
| dependent's file can be             |                                                                                     |                                                |                              |                      |   |
| updated.                            |                                                                                     |                                                |                              |                      |   |
|                                     |                                                                                     |                                                |                              |                      |   |
| Then click Add Individual           |                                                                                     | Depe                                           | ndent Information            |                      | × |
|                                     | Add Individual                                                                      |                                                |                              |                      |   |
|                                     | Name                                                                                | Relationship                                   |                              | Dependent            |   |
| Note: Clicking 'X' in the upper     | Ocean Side                                                                          | Spouse                                         |                              | $\checkmark$         | > |
| right corner will close the         | Sea Side                                                                            | Daughter                                       |                              | ~                    | > |
| Dependent Information box           | Stream Side                                                                         |                                                |                              |                      | > |
|                                     | Sueam Sue                                                                           |                                                |                              |                      | , |
|                                     | Dock Side                                                                           | Son                                            |                              | $\checkmark$         | > |
| This is the Add Individual          | Cancel                                                                              |                                                | Add Individual De            | ependent Information |   |
| Dependent Information page          | Select Save after you have edited your Dependent/                                   | Beneficiary's information. The changes will go | into effect on Jan 19, 2021. |                      |   |
|                                     | Name                                                                                |                                                |                              |                      |   |
|                                     | Add Name                                                                            |                                                |                              |                      |   |
| Then click Add Name_located         | Personal Information                                                                |                                                |                              |                      |   |
| at the top left of the screen       | Date of Birth                                                                       |                                                |                              |                      |   |
|                                     | "Gender<br>"Relationship to Employee                                                | ~<br>~                                         |                              |                      |   |
| Enter your dependent/ legal         | Dependent                                                                           | -                                              |                              |                      |   |
| name as it appears on their         | *Marital Status                                                                     | Single 🗸                                       | As of                        | <b></b>              |   |
| social security card                | "Student                                                                            |                                                | As of                        | iii                  |   |
|                                     | "Disabled                                                                           |                                                | As of                        |                      |   |
| Note: Beneficiary information       | *Smoker                                                                             | Non Smoker V                                   | As of                        | iii                  |   |
| listed in PeopleSoft is historical, | Address                                                                             |                                                |                              |                      |   |
| if you would like to update your    | Address<br>123 Riverside Drive                                                      | Address Type Home                              | Same as mine                 |                      |   |
| life insurance beneficiary you      | Riverside, CA 92880                                                                 | nono                                           |                              | >                    |   |
| will need to visit:                 | National ID                                                                         |                                                |                              |                      |   |
| https://standard.benselect.com      | No data exists Add National ID                                                      |                                                |                              |                      |   |
| <u>/COR</u> , after you have        |                                                                                     |                                                |                              |                      |   |
| completed your Open                 |                                                                                     |                                                |                              |                      |   |
| Enrollment election.                |                                                                                     |                                                |                              |                      |   |

|                                                                      |                                                              | 4===41                                                       |                           |        |
|----------------------------------------------------------------------|--------------------------------------------------------------|--------------------------------------------------------------|---------------------------|--------|
| Then click Done to save                                              | Cancel                                                       | Name                                                         | Do                        | ne     |
|                                                                      | Name Format                                                  | English                                                      | ~                         |        |
| If you are enrolling a spouse,                                       | Name Prefix                                                  |                                                              | ~                         |        |
| domestic partner or other<br>dependent for the first time,           | *First Name                                                  | Pool                                                         |                           |        |
| you will need to provide                                             | Middle Name                                                  |                                                              |                           |        |
| supporting documentation no                                          |                                                              |                                                              |                           |        |
| later than October 13, 2023.<br>Your online enrollment for the       | *Last Name                                                   | Side                                                         |                           |        |
| dependent will not be                                                | Name Suffix                                                  |                                                              | ~                         |        |
| processed without the                                                | Display Name                                                 |                                                              |                           |        |
| supporting documentation.                                            | Formal Name                                                  |                                                              |                           |        |
| Submit supporting<br>documentation via email to                      | Name                                                         | ,Pool                                                        |                           |        |
| BeneAudit@rivco.org.                                                 |                                                              |                                                              |                           |        |
|                                                                      | 8                                                            |                                                              |                           |        |
| Fill in all their personal<br>information.                           | Cancel                                                       | Add Individual Dependent Information                         | Sa                        | ive    |
|                                                                      | Select Save after you have edited your Dependent/Beneficiary | s information. The changes will go into effect on Jan 18, 20 | 21.                       | *      |
| *Date of Birth, *Gender,                                             | Name                                                         |                                                              |                           |        |
| *Relationship is required fields                                     | Pool Side                                                    |                                                              | >                         |        |
| (son, daughter)                                                      |                                                              |                                                              |                           |        |
| Note: Based on the <i>Relationship</i>                               | Personal Information Date of Birth 01/01/202                 | 1                                                            |                           |        |
| you select, the <i>system defaults</i> whether they are a Dependent, | *Gender Male                                                 | ·                                                            |                           |        |
| Beneficiary, or both.                                                | *Relationship to Employee Son                                | <u> </u>                                                     |                           |        |
| If dependent is Disabled, enter                                      | Dependent Yes                                                |                                                              |                           |        |
| date the dependent became<br>disabled and please contact HR          | *Marital Status Single                                       | ✓ As of                                                      |                           |        |
| regarding this dependent                                             | *Student No 🗸                                                | As of                                                        | <b></b>                   |        |
| Ignore Student and Smoker Boxes                                      | *Disabled No 🗸                                               | As of                                                        | <b></b>                   |        |
| ignore student and smoker boxes                                      | *Smoker Non Smo                                              | ker 🗸 As of                                                  | iii                       |        |
| Update the Address, National                                         | Address                                                      |                                                              |                           |        |
| ID (this is the dependent's                                          | Address<br>123 RIVERSIDE DRIVE                               | Address Type                                                 | Same as mine              |        |
| Social Security Number),<br>Phone, and Email address for             | RIVERSIDE, CA 92880                                          | Home                                                         | Same as mine              | >      |
| your dependent, and then click                                       | National ID                                                  |                                                              |                           |        |
| Save located at the top right                                        | No data exists                                               | A National ID                                                | (SSN or TIN) is required  | by     |
| of the screen                                                        | Add National ID                                              | CalPERS. If yo                                               | ou do not have this infor | mation |
|                                                                      | Phone                                                        | available, you                                               | ı may proceed with the    |        |
|                                                                      | No data exists                                               |                                                              | lowever, you are require  |        |
|                                                                      |                                                              |                                                              | nformation to Benefits    | to     |
|                                                                      | Email                                                        |                                                              | ays or errors with your   |        |
|                                                                      | No data exists Add Email                                     | <u>dependent's e</u>                                         | enrollment.               |        |
|                                                                      |                                                              |                                                              |                           |        |

| National ID #                                                                                                    | Cancel                               | National ID                                                             | Done                        |   |
|----------------------------------------------------------------------------------------------------|--------------------------------------|-------------------------------------------------------------------------|-----------------------------|---|
| You may also enter a Tax<br>Identification Number (TIN) if<br>your dependent does not have<br>a Social Security Number. |                                      | United States  Social Security Number  Yes                              |                             |   |
| Update Dependent                                                                                                    |                                      | Dependent Information                                                   |                             | x |
| To update an existing<br>dependent's info, please call<br>the Benefit Dept. at 951-955-<br>4981.                        | Add Individual Name Ocean Side       | Relationship<br>Spouse                                                  | Dependent                   | > |
|                                                                                                    | Sea Side                             | Daughter                                                                | $\checkmark$                | > |
| <b>Note</b> : You cannot delete a<br>dependent. They must remain<br>in your history                                     | Stream Side<br>Dock Side             | Son                                                                     | ~                           | > |
| 11) Benefits Plans view                                                                                                 |                                      |                                                                         |                             |   |
| These are your medical plan                                                                                             | Add/Update Dependent                 | rolled. Plans that do not offer coverage for the dependents enrolled an |                             |   |
| choices and the cost per pay                                                                                            | Plan Name Select Exclusive Care      | Before Tax Cost After Tax Cost<br>\$750.22                              | Pay Period Cost<br>\$750.22 |   |
| period.                                                                                                    | Select Waive                         | -                                                                       | \$0.00                      |   |
| Click Overview of All plans at                                                                                          | Select CP Anthem HMO Select RG3      | <b>0</b> \$626.60                                                       | \$626.60                    |   |
| the bottom left. A window will                                                                                          | Select CP Anthem HMO Traditional RG3 | \$971.71                                                                | \$971.71                    |   |
| open with a list of the health                                                                                          | Select CP Blue Shield Acess+ RG3     | \$822.38                                                                | \$822.38                    |   |
| plans. Select the plan you want                                                                                         | Select CP Health Net SmartCare RG3   | \$678.98     \$400.38                                                   | \$678.98                    |   |
| to view the breakdown of the                                                                                            | CP Health Net Salud Y Mas RG3        | 3400.38 5669.84                                                         | \$669.84                    |   |
| coverage level cost.                                                                                                    | Select CP PERSCare RG3               | \$1023.57                                                               | \$1023.57                   |   |
| _                                                                                                    | Select CP PERS Choice RG3            | \$748.73                                                                | \$748.73                    |   |
|                                                                                                    | Select CP PERS Select RG3            | \$447.44                                                                | \$447.44                    |   |
|                                                                                                    | Select CP PORAC RG3                  | \$712.50                                                                | \$712.50                    |   |
|                                                                                                    | Select CP UnitedHealthcare RG3       | \$708.39                                                                | \$708.39                    |   |
|                                                                                                    | Select Medical Waiver 2              | 0                                                                       | \$0.00                      |   |
|                                                                                                    | Overview of All Plans                |                                                                         |                             |   |

## After viewing click on the X at the upper right corner.

Dependents that the employee has registered an button to view, update or add a new dependent.

The cost shown for each plan each plan option.

Select

Plan Name

Exclusive Care

Select CP Anthem HMO Traditional RG3

CP Health Net Salud Y Mas RG3

CP Kaiser Permanente RG3

Select CP UnitedHealthcare RG3

Select Medical Waiver 2

De

Note: You will need to minus your Flex Credit from the Pay Period Cost to calculate <u>your</u> cost.

## 12) Enroll in Your Plan

Click Select next to the plan you want to enroll in If you elect a CP plan a CalPERS Enrollment & privacy Statement will open, see below for more details in page 11.

If you have other group medical coverage click, Select next to Medical Waiver to receive taxable cash in lieu of Flexible Benefit Credits.

Or click Select next to Waive if you do not wish to enroll in a medical plan and do not have other group coverage. This election results in forfeiture of Flexible Benefit Credits.

Costs for your current coverage level (*if any*) show next to each plan with any applicable subsidies already applied.

Click the info dot 💿 to see the premium amount for the corresponding medical plan.

|        | Plan Name                         |                                                            | Before Tax Cost  | After Tax Cost | Employer Cost  | Pay Period Cost |
|--------|-----------------------------------|------------------------------------------------------------|------------------|----------------|----------------|-----------------|
|        |                                   | -                                                          |                  | Allel Tax COSI | Linpioyer Cost |                 |
| Select | Exclusive Care                    | 0                                                          | \$375.25         |                |                | \$375.25        |
| Select | CP Anthem HMO Select RG3          | 0                                                          | \$319.55         |                |                | \$319.55        |
| Select | CP Anthem HMO Traditional RG3     | ()                                                         | \$492.11         |                |                | \$492.11        |
| Select | CP Blue Shield Acess+ RG3         | 1                                                          | \$417.44         |                |                | \$417.44        |
| Select | CP Health Net SmartCare RG3       | 1                                                          | \$345.74         |                |                | \$345.74        |
| Select | CP Health Net Salud Y Mas RG3     | 0                                                          | \$206.44         |                |                | \$206.44        |
| Select | CP Kaiser Permanente RG3          | 1                                                          | \$334.92         |                |                | \$334.92        |
| Select | CP PERS Choice RG3                | ()                                                         | \$380.62         |                |                | \$380.62        |
| Select | CP PERS Select RG3                | 0                                                          | \$229.97         |                |                | \$229.97        |
| Select | CP PERSCare RG3                   | 0                                                          | \$518.04         |                |                | \$518.04        |
| Select | CP UnitedHealthcare RG3           | 0                                                          | \$360.45         |                |                | \$360.45        |
| Select | Medical Waiver <b>*If you hav</b> | e othei                                                    | group medical co | verage         |                | \$0.00          |
| ~      | Waive *No other                   | /aive *No other coverage and no flex credits will be given |                  |                |                |                 |

Medical

Overview of Medical Plans

\$708.39

\$0.00

Your Costs Tax Class

319.55 Before-Tax

626.60 Before-Tax

780.83 Before-Tax

Expand All

Waive

Tax Co

\$971.

\$669.8

Exclusive Care

Employee Only

Employee + One

Employee + Family

▼ CP Anthem HMO Select RG3

Coverage Level

CP Anthem HMO Traditional RG3

CP Blue Shield Acess+ RG3

CP Health Net SmartCare RG3
CP Health Net Salud Y Mas RG3
CP Kaiser Permanente RG3
CP PERSCare RG3

Note: You will only see plans that are available in your home/work zip code. If a plan listed in the guide is not visible on your screen it is not available in your area.

RG3 and RG2 correspond to the region you are electing. RG3 covers Los Angeles, Riverside, and San Bernardino. RG2 covers San Diego, Orange County, Fresno, Imperial, Inyo, Kern, Kings, Madera, San Luis Obispo, Santa Barbara, Tulare, and Ventura. If you select any HMO besides Kaiser, the region you select will dictate your service area.

| Medical Waiver                  | 2024 Medical Waiver Program Attestation                                                                                                    |  |  |  |  |  |  |
|---------------------------------|----------------------------------------------------------------------------------------------------|--|--|--|--|--|--|
| If you elect Medical Waiver,    | You have the option to waive coverage under the County health plan. In deciding to waive coverage you should be aware of the following information:                       |  |  |  |  |  |  |
| you will receive a pop up of    | Unless you sign a waiver stating that you are covered under another group                                                                                                 |  |  |  |  |  |  |
| the 2024 Medical Waiver         | health plan, such as a spouse's plan, Medicaid, or Medicare, you cannot<br>enroll in the County's health plan until the next open enrollment period.                      |  |  |  |  |  |  |
|                                 | However, if you are covered under another group health plan, and that                                                                                                    |  |  |  |  |  |  |
| Program Attestation.            | coverage is lost, you can enroll in the County's health plan immediately.<br>There's a time limit for enrolling after the other coverage is lost; you must                |  |  |  |  |  |  |
|                                 | request to enroll in a County plan within 60 days of losing the other group coverage.                                                                                     |  |  |  |  |  |  |
| You will need to read and       | If you gain a new dependent through birth, adoption, or marriage, you may<br>enroll yourself, the new dependent, and all other eligible dependents at that                |  |  |  |  |  |  |
| approve the 2024 Medical        | time, but you must do so within 60 days of gaining the new dependent. If you<br>miss the 60-day enrollment deadline, you must wait until the next open enrollment period. |  |  |  |  |  |  |
| Waiver Program Attestation.     | l agree that:                                                                                                    |  |  |  |  |  |  |
|                                 | The County of Riverside 'County <sup>®</sup> has offered a Health Insurance Benefit<br>consisting of minimum essential coverage to myself and my dependents for           |  |  |  |  |  |  |
|                                 | the 2024 plan year, and I am choosing to decline coverage. I understand that<br>if I enroll in the County's Health Insurance Benefit, the County will contribute          |  |  |  |  |  |  |
|                                 | (Employer Contribution) a Flexible Benefit Credit to be applied toward the<br>cost of that coverage if I am a Regular status employee. This amount cannot                 |  |  |  |  |  |  |
|                                 | be applied toward other benefits or taken in cash.                                                                                                    |  |  |  |  |  |  |
|                                 | I elect to decline coverage through the County of Riverside's health benefit<br>program for the plan year beginning on January 1, 2024 and ending on                      |  |  |  |  |  |  |
|                                 | December 31, 2024. I understand that, by declining health coverage through the County of Riverside that I cannot revoke or change this election                           |  |  |  |  |  |  |
|                                 | during the blan year, unless I have a qualifying change in status as defined<br>by the IRS and the requested change is on account of and consistent with                  |  |  |  |  |  |  |
|                                 | my change of election. I may then revoke my prior election and sign a new<br>Agreement if a qualifying change in election event occurs.                                   |  |  |  |  |  |  |
|                                 | I have reviewed the Medical Waiver rules for my employment group and                                                                                                    |  |  |  |  |  |  |
|                                 | confirm that I meet all eligibility requirements. I hereby provide evidence of<br>my enrollment in other gualifying group medical coverage outside of the                 |  |  |  |  |  |  |
|                                 | County of Riverside and elect to receive taxable cash contribution-in-lieu of                                                                                             |  |  |  |  |  |  |
|                                 | enrolling in the County's health insurance benefit. I understand that I will not<br>receive a taxable cash contribution until I have furnished satisfactory               |  |  |  |  |  |  |
|                                 | evidence of my enrollment in other qualifying group medical coverage.<br>I understand that the taxable cash contribution is not subject to PERS                           |  |  |  |  |  |  |
|                                 | retirement credit and that I am responsible for any tax consequences. I<br>understand this contribution from my cafeteria plan is ordinary taxable income.                |  |  |  |  |  |  |
|                                 | I hereby attest that all individuals for whom I expect to claim a personal                                                                                                |  |  |  |  |  |  |
|                                 | exemption deduction for 2024 (Tax Family) and myself have alternative<br>minimum essential coverage (other than coverage in the individual market                         |  |  |  |  |  |  |
|                                 | and other than individual coverage through Covered California), for the 2024 plan year.                                                                                   |  |  |  |  |  |  |
|                                 | I understand the County must not and will not pay cash-in-lieu if the County<br>knows or has reason to know that myself or an individual in my Tax Family                 |  |  |  |  |  |  |
|                                 | Yes No                                                                                                    |  |  |  |  |  |  |
|                                 |                                                                                                    |  |  |  |  |  |  |
| Medical Waiver – Proof of       | Medical Waiver – Proof of Health Insurance                                                                                                    |  |  |  |  |  |  |
| Insurance                       | Please provide information about your other Medical Insurance below.                                                                                                    |  |  |  |  |  |  |
|                                 | Update and Submit your health Insurance information.<br>All health Insurance information is required.                                                                     |  |  |  |  |  |  |
|                                 | Subscriber/Policy Insurance Information                                                                                                    |  |  |  |  |  |  |
| Once you approve the Medical    | "Policy Holder Name                                                                                                    |  |  |  |  |  |  |
| Waiver Attestation, you will be | *Social Security #                                                                                                    |  |  |  |  |  |  |
| asked for your other group      | *Date of Birth                                                                                                    |  |  |  |  |  |  |
| medical coverage information    | Insurance Card Information                                                                                                    |  |  |  |  |  |  |
| and will need to upload a copy  | *Insurance Company's Name                                                                                                    |  |  |  |  |  |  |
| of your proof of coverage.      | *Group Number                                                                                                    |  |  |  |  |  |  |
|                                 | *Telephone                                                                                                    |  |  |  |  |  |  |
|                                 | *Is this a Group Plan 🔍 *Is this Medicare coverage 🗸                                                                                                    |  |  |  |  |  |  |
|                                 | Attachment                                                                                                    |  |  |  |  |  |  |
|                                 | Please upload your Proof of Insurance Coverage / Letter of Coverage document:                                                                                             |  |  |  |  |  |  |
|                                 | Add Attachment                                                                                                    |  |  |  |  |  |  |
|                                 |                                                                                                    |  |  |  |  |  |  |
|                                 | Submit Cancel                                                                                                    |  |  |  |  |  |  |

| Waive                                                                                                    | 2024 Decline Medical Coverage without Taxable Cash                                                                                                    |
|----------------------------------------------------------------------------------------------------|----------------------------------------------------------------------------------------------------|
| If you elect to waive medical                                                                                                    | You may decline coverage in the County of Riverside health benefit program                                                                                                    |
| coverage you will get a pop up                                                                                                    | if you are not eligible for the Medical Waiver Program. If you decline                                                                                                    |
| for the 2024 Decline Medical                                                                                                    | coverage outside of the Medical Waiver Program you will receive no medical<br>plan enrollment and no Flexible Benefit credit.                                                                                                    |
| Coverage.                                                                                                    | If you are enrolled in other group coverage you may be eligible for the<br>Medical Waiver Program which provides a taxable cash contribution in lieu<br>of enrollment in a medical plan. By electing to decline medical coverage I<br>agree that:                                                                                                    |
| **This election results in                                                                                                    | The County of Riverside 'County' has offered a Health Insurance Benefit                                                                                                    |
| forfeiture of Flexible Benefit<br>Credits. **                                                                                                    | consisting of minimum essential coverage to myself and my dependents<br>for the 2024 plan year, and I am choosing to decline coverage. I understand<br>that if I enroll in the County's Health Insurance Benefit, the County will                                                                                                    |
| *If you would also like to waive                                                                                                    | contribute (Employer Contribution) a Flexible Benefit Credit to be<br>applied toward the cost of that coverage if I am a Regular status employee.<br>This amount cannot be applied toward other benefits or taken in cash.                                                                                                    |
| dental or vision, you must<br>waive the coverage in the                                                                                                    | I will not receive a taxable cash contribution with this election to decline medical coverage.                                                                                                    |
| dental or vision enrollment tiles.                                                                                                    | I cannot revoke or change this election during the plan year, unless I<br>have a qualifying change in status as defined by the IRS and the requested<br>change is on account of and consistent with my change of election. I may<br>then revoke my prior election and sign a new Agreement if a qualifying<br>change in election event occurs.                                                                                                    |
|                                                                                                    | If you gain a new dependent through birth, adoption, or marriage, you<br>may enroll yourself, the new dependent, and all other eligible dependents<br>at that time, but you must do so within 60 days of gaining the new<br>dependent. If you miss the 60-day enrollment deadline, you must wait until<br>the next open enrollment period. I elect to decline coverage through the<br>County of Riverside's health benefit program for the 2024 plan year<br>beginning on January 1, 2024 and ending on December 31, 2024. I<br>understand that I am required to inform the County immediately should I or<br>another member of my Tax Family experience a loss in qualifying coverage. |
|                                                                                                    | By selecting Yes, you agree to Waive Medical Coverage and not receive a<br>Flexible Contribution from the County of Riverside.                                                                                                    |
|                                                                                                    |                                                                                                    |
|                                                                                                    |                                                                                                    |
|                                                                                                    | Yes No                                                                                                    |
| As mentioned previously If you                                                                                                    | Yes No                                                                                                    |
| As mentioned previously If you                                                                                                    |                                                                                                    |
| elect a CP Medical plan, you will                                                                                                    | Yes     No       CalPERS Enrollment & Privacy Statement                                                                                                    |
|                                                                                                    |                                                                                                    |
| elect a CP Medical plan, you will see this box.                                                                                                    | CalPERS Enrollment & Privacy Statement                                                                                                    |
| elect a CP Medical plan, you will<br>see this box.<br>You will need to click the                                                                                                    |                                                                                                    |
| elect a CP Medical plan, you will<br>see this box.<br>You will need to click the<br>CalPERS Attestation and Privacy                                                                                                    | CalPERS Enrollment & Privacy Statement                                                                                                    |
| elect a CP Medical plan, you will<br>see this box.<br>You will need to click the<br>CalPERS Attestation and Privacy<br>Policy box to comply with the                                                                                                    | CalPERS Enrollment & Privacy Statement You must review the CalPERS enrollment and privacy statements.                                                                                                    |
| elect a CP Medical plan, you will<br>see this box.<br>You will need to click the<br>CalPERS Attestation and Privacy                                                                                                    | CalPERS Enrollment & Privacy Statement You must review the CalPERS enrollment and privacy statements.                                                                                                    |
| elect a CP Medical plan, you will<br>see this box.<br>You will need to click the<br>CalPERS Attestation and Privacy<br>Policy box to comply with the<br>policy                                                                                                    | CalPERS Enrollment & Privacy Statement You must review the CalPERS enrollment and privacy statements. CalPERS Attestation and Privacy Policy                                                                                                    |
| elect a CP Medical plan, you will<br>see this box.<br>You will need to click the<br>CalPERS Attestation and Privacy<br>Policy box to comply with the<br>policy<br>Once you have clicked the                                                                                                    | CalPERS Enrollment & Privacy Statement You must review the CalPERS enrollment and privacy statements. CalPERS Attestation and Privacy Policy                                                                                                    |
| elect a CP Medical plan, you will<br>see this box.<br>You will need to click the<br>CalPERS Attestation and Privacy<br>Policy box to comply with the<br>policy                                                                                                    | CalPERS Enrollment & Privacy Statement You must review the CalPERS enrollment and privacy statements. CalPERS Attestation and Privacy Policy I have reviewed and accept the CalPERS enrollment and privacy statements.                                                                                                    |
| elect a CP Medical plan, you will<br>see this box.<br>You will need to click the<br>CalPERS Attestation and Privacy<br>Policy box to comply with the<br>policy<br>Once you have clicked the                                                                                                    | CalPERS Enrollment & Privacy Statement You must review the CalPERS enrollment and privacy statements. CalPERS Attestation and Privacy Policy I have reviewed and accept the CalPERS enrollment and privacy statements.                                                                                                    |
| elect a CP Medical plan, you will<br>see this box.<br>You will need to click the<br>CalPERS Attestation and Privacy<br>Policy box to comply with the<br>policy<br>Once you have clicked the<br>CalPERS Attestation and Privacy                                                                                                    | CalPERS Enrollment & Privacy Statement You must review the CalPERS enrollment and privacy statements. CalPERS Attestation and Privacy Policy I have reviewed and accept the CalPERS enrollment and privacy statements.                                                                                                    |
| elect a CP Medical plan, you will<br>see this box.<br>You will need to click the<br>CalPERS Attestation and Privacy<br>Policy box to comply with the<br>policy<br>Once you have clicked the<br>CalPERS Attestation and Privacy<br>Policy box a new tab will                                                                                                    | CalPERS Enrollment & Privacy Statement You must review the CalPERS enrollment and privacy statements. CalPERS Attestation and Privacy Policy I have reviewed and accept the CalPERS enrollment and privacy statements.                                                                                                    |
| elect a CP Medical plan, you will<br>see this box.<br>You will need to click the<br>CalPERS Attestation and Privacy<br>Policy box to comply with the<br>policy<br>Once you have clicked the<br>CalPERS Attestation and Privacy<br>Policy box a new tab will                                                                                                    | CalPERS Enrollment & Privacy Statement You must review the CalPERS enrollment and privacy statements. CalPERS Attestation and Privacy Policy I have reviewed and accept the CalPERS enrollment and privacy statements.                                                                                                    |
| elect a CP Medical plan, you will<br>see this box.<br>You will need to click the<br>CalPERS Attestation and Privacy<br>Policy box to comply with the<br>policy<br>Once you have clicked the<br>CalPERS Attestation and Privacy<br>Policy box a new tab will<br>appear with the attestation.<br>Note: Ensure you are allowing Pop-<br>ups for this site on your internet<br>browser. If the pop-up is blocked, you<br>will not be able to move onto the | CalPERS Enrollment & Privacy Statement You must review the CalPERS enrollment and privacy statements. CalPERS Attestation and Privacy Policy I have reviewed and accept the CalPERS enrollment and privacy statements.                                                                                                    |

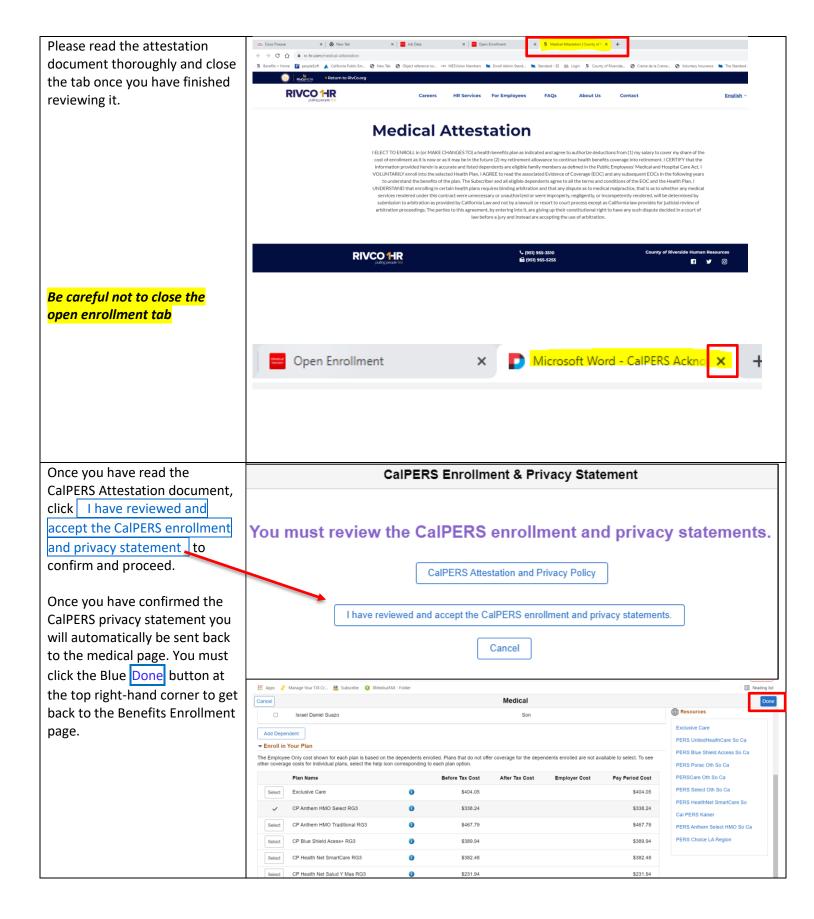

| 13) Enroll Your Dependents                                           | Cancel                                                                                                    |                                                                                                    | Medical                                                                                                    |                                                                                                    |  |  |  |
|----------------------------------------------------------------------|----------------------------------------------------------------------------------------------------|----------------------------------------------------------------------------------------------------|----------------------------------------------------------------------------------------------------|----------------------------------------------------------------------------------------------------|--|--|--|
| After selecting your plan, you<br>need to enroll your<br>dependents. | All of our medical choices promote wellness as part of their benefits and are available to protect you and your dependents if you become sick or injured. Enrollment in this benefit may require proof of coverage.     Enroll Your Dependents Dependents that the employee has registered are listed here. Select the Add/Update Dependent |                                                                                                    |                                                                                                    |                                                                                                    |  |  |  |
| To enroll dependents, click the                                      | button to view, update or add a new dependent.  Dependents Relationship                                                                                                    |                                                                                                    |                                                                                                    |                                                                                                    |  |  |  |
| checkbox next to their name.                                         | Dock Side                                                                                                    |                                                                                                    | Son                                                                                                    |                                                                                                    |  |  |  |
| CRITICALLY IMPORTANT:                                                | Ocean Side                                                                                                    | e                                                                                                    | Spouse                                                                                                    |                                                                                                    |  |  |  |
| Anyone <u>unchecked</u> will not be<br>enrolled in the plan and will | Sea Side                                                                                                    |                                                                                                    | Daughter                                                                                                    |                                                                                                    |  |  |  |
| not be covered on your insurance.                                    | Add/Update Dependent                                                                                                    | ]                                                                                                    |                                                                                                    |                                                                                                    |  |  |  |
| 14) Dental Enrollment<br>You will follow the same                    | Ext     Ent     Enrollment Period 8/23/2021 - 10/                                                                                                    | 15/2021                                                                                                    | Open Enrollment                                                                                             |                                                                                                    |  |  |  |
| enrollment steps for dental as<br>you did for medical enrollment.    | Welcome<br>Visited                                                                                                    | Review Enrollment<br>Submit Enrollment                                                                                                    | Contact Information  Phone                                                                                  |                                                                                                    |  |  |  |
|                                                                      | Personal Information     Visited     Benefits Enrollment                                                                                                    | Benefit Plans                                                                                                    |                                                                                                    | 951 9554981<br>Email                                                                                                    |  |  |  |
|                                                                      | Benefits Bioloment     en En Poynes Benefits Statements O Not Started Summary O Not Started                                                                                                    | Medical<br>Current CP UnitedHealthcare RG3<br>New Medical Waiver Program 2<br>Status © Changed<br>4 o Dependents<br>Pay Period Cost \$0.00 | Dental<br>Current Delta PPO<br>New Delta PPO<br>Status Visited<br>& 3 Dependents<br>Pay Period Cost \$57,50 | Vision         Address           Current Visit         Riverside, CA 92502           Status Per         Image: Carrent Visit           Pay Period Cost         \$0 |  |  |  |
|                                                                      |                                                                                                    | Review<br>FSA Health Care<br>Current Walve<br>New No Coverage<br>Status Pending Review                                                     | Review FSA Dependent Care Current Waive New No Coverage Status Pending Review                               |                                                                                                    |  |  |  |
| 15) Vision Enrollment                                                | × Exit                                                                                                    |                                                                                                    | Pay Parior Cost \$0.00<br>Open Enrollment                                                                   | •                                                                                                    |  |  |  |
| You will follow the same<br>enrollment steps for vision as           | Claudina Suszo Welcome Voited Personal Information                                                                                                    | Benefit Plans                                                                                                    |                                                                                                    | Previous     Next >                                                                                                    |  |  |  |
| you did for medical enrollment                                       | Visited     Xenter Statement     In Progress     Benefits Statements     O Not Started                                                                                                    | Medical<br>Current: CP UnitedHealthcare RG3<br>New Medical Waiver Program 2<br>Status Changed                                              | Dental<br>Current Delta PPO<br>New Delta PPO<br>Status Visited                                              | Vision<br>Current Vision Services Plan<br>New Vision Services Plan<br>Status Pending Review                                                                        |  |  |  |
|                                                                      | Summary<br>O Not Started                                                                                                    | & ₀ Dependents Pay Period Cost \$0,00 Review                                                                                               | ¥ 3 Dependents<br>Pay Period Cost \$57,50<br>Review                                                         | ¥ 3 Dependents<br>Pay Period Cost \$0,00<br>Review                                                                                                    |  |  |  |
|                                                                      |                                                                                                    | FSA Health Care<br>Current Walve<br>New No Coverage<br>Status Pending Review                                                               | FSA Dependent Care<br>Current Walve<br>New No Coverage<br>Status Pending Review                             |                                                                                                    |  |  |  |
|                                                                      |                                                                                                    | Pay Period Cost \$0.00<br>Review                                                                                                    | Pay Period Cost \$0.00<br>Review                                                                            |                                                                                                    |  |  |  |

| If you are in the following                               | Cancel                                                    |                                                            |                                        |                                     | Vision                   |                                                          |                                                         |
|-----------------------------------------------------------|-----------------------------------------------------------|------------------------------------------------------------|----------------------------------------|-------------------------------------|--------------------------|----------------------------------------------------------|---------------------------------------------------------|
| groups, your vision coverage                              | Vision coverage allow                                     | vs you and your dependents to                              | see an ontithalmologist on             | tometrist or ontician to assist     | st you with your eve     | care needs                                               |                                                         |
| will automatically reflect VSP                            | ✓ Enroll Your Dep                                         |                                                            | see an opinialitiologist, op           | tometrist, or optician to assis     | st you with your eye     | care needs.                                              |                                                         |
| enrollment:     Elected Officials                         | Dependents that the                                       | employee has registered are I<br>e or add a new dependent. | isted here. Select the Add/Up          | odate Dependent                     |                          |                                                          |                                                         |
| Management                                                | Depe                                                      | ndents                                                     |                                        |                                     | F                        | Relationship                                             |                                                         |
| Confidential                                              | Ocea                                                      | n Side                                                     |                                        |                                     | s                        | pouse                                                    |                                                         |
| <ul> <li>Unrepresented</li> </ul>                         | Bead                                                      | h Side                                                     |                                        |                                     | C                        | Daughter                                                 |                                                         |
| • DDAA                                                    | Nort                                                      | h Side                                                     |                                        |                                     | s                        | Son                                                      |                                                         |
| • LEMU                                                    |                                                           | h Side                                                     |                                        |                                     |                          | Son                                                      |                                                         |
| Resident Physicians                                       |                                                           | ······                                                     |                                        |                                     |                          | son                                                      |                                                         |
| <ul> <li>Pharmacy Residents</li> </ul>                    | Add Dependent                                             |                                                            |                                        |                                     |                          |                                                          |                                                         |
|                                                           | ✓ Enroll in Your P<br>The Employee +1 (no                 |                                                            | ach plan is based on the dep           | endents enrolled. Plans that        | t do not offer covera    | ae for the dependents enro                               | olled are not available to select.                      |
| If you are a member of the                                |                                                           | e costs for individual plans, se                           |                                        |                                     |                          |                                                          | since are not available to select.                      |
| If you are a member of the<br>following you will have the | Plan Na                                                   | ame                                                        | Before                                 | Tax Cost After                      | Tax Cost                 | Employer Cost                                            | Pay Period Cost                                         |
| option to elect EyeMed plan 1                             | <ul> <li>Vision 5</li> </ul>                              | Services Plan                                              | 0                                      |                                     |                          | \$8.84                                                   | \$0.00                                                  |
| or 2:                                                     | Overview of All Pla                                       | ans                                                        |                                        |                                     |                          |                                                          |                                                         |
| • SEIU                                                    |                                                           |                                                            |                                        |                                     |                          |                                                          |                                                         |
| • LIUNA                                                   |                                                           |                                                            |                                        |                                     |                          |                                                          |                                                         |
| RSA Public Safety                                         |                                                           |                                                            |                                        |                                     |                          |                                                          |                                                         |
|                                                           |                                                           |                                                            |                                        |                                     |                          |                                                          |                                                         |
|                                                           |                                                           |                                                            |                                        |                                     |                          |                                                          |                                                         |
| 16) Flexible Spending                                     | × Exit                                                    | 2012024 4014512024                                         |                                        | Open Enrollment                     |                          |                                                          | :                                                       |
| Accounts                                                  | Claudrina Suazo                                           | 23/2021 - 10/15/2021                                       |                                        |                                     |                          |                                                          |                                                         |
|                                                           | Welcome                                                   |                                                            |                                        | _                                   |                          |                                                          | <pre>     Previous     Next &gt;     ^ </pre>           |
| (FSAs) help you save money by                             | Visited                                                   | Benefit Plans                                              |                                        |                                     |                          |                                                          |                                                         |
| setting aside pretax dollars to                           | <ul> <li>Personal Information</li> <li>Visited</li> </ul> |                                                            |                                        |                                     |                          |                                                          |                                                         |
| pay for certain health care and                           | Benefits Enrollment     In Progress                       | Medical                                                    | P UnitedHealthcare RG3                 | Current Delta PPO                   |                          | Vision                                                   | icas Bian                                               |
| dependent care expenses. The                              | Benefits Statements                                       |                                                            | edical Waiver Program 2                | New Delta PPO<br>Status Visited     |                          | Current Vision Serv<br>New Vision Serv<br>Status Visited |                                                         |
| County offers a Health Care FSA                           | O Not Started                                             |                                                            | 0 Dependents                           | A 3 Depend                          | dents                    | A 3 Deper                                                | ndents                                                  |
| and a Dependent Care (Day                                 | Summary<br>O Not Started                                  | Pay Period Cost \$                                         | 0.00                                   | Pay Period Cost \$57.50             |                          | Pay Period Cost \$0.00                                   |                                                         |
| Care) FSA.                                                |                                                           |                                                            | Review                                 |                                     | Review                   |                                                          | Review                                                  |
|                                                           |                                                           | FSA Health Car                                             | e                                      | FSA Dependent Care                  |                          |                                                          |                                                         |
|                                                           |                                                           | Current W<br>New No                                        | aive<br>o Coverage                     | Current Waive<br>New No Coverage    | e                        |                                                          |                                                         |
|                                                           |                                                           | Status P                                                   | ending Review                          | Status Pending Rev                  | view                     |                                                          |                                                         |
|                                                           |                                                           |                                                            | 0.00                                   |                                     |                          |                                                          |                                                         |
|                                                           |                                                           | Pay Period Cost \$                                         | 0.00<br>Review                         | Pay Period Cost \$0,00              | Review                   |                                                          |                                                         |
|                                                           | 🗰 Apps 📌 Manage Your TJ                                   | K Cr 🤐 Subscribe 🚺 XMediusFAX - F                          | older                                  |                                     |                          |                                                          | Reading list                                            |
|                                                           | Cancel                                                    |                                                            |                                        | FSA Health Care                     |                          |                                                          | Done                                                    |
| Select FSA Health Care                                    | The Health Care Spending                                  | Account (HCSA) allows you to use pr                        | e-tax dollars to pay for expenses that | at are not 100 percent covered thro | ough a health care plan. | C <sup>®</sup>                                           | Contact Information                                     |
|                                                           | - Enroll in Your Plan                                     |                                                            |                                        |                                     |                          |                                                          | none<br>i1 9554981 x OPT 1                              |
|                                                           |                                                           | Name<br>Health Care                                        |                                        |                                     |                          |                                                          | nall                                                    |
|                                                           | Select Walv                                               |                                                            |                                        |                                     |                          | Ad                                                       | inefits@rivco.org                                       |
|                                                           |                                                           |                                                            |                                        |                                     |                          | P.C                                                      | vCo Benefits Contact<br>O Box 1569<br>verside. CA 92502 |
|                                                           |                                                           |                                                            |                                        |                                     |                          |                                                          |                                                         |

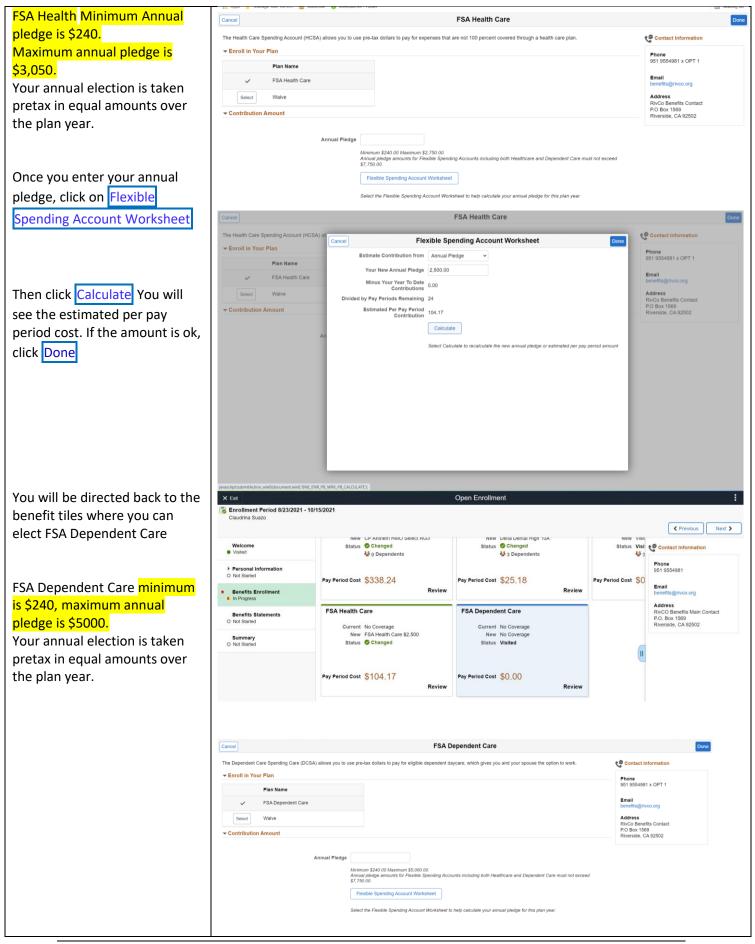

Page 15 of 19

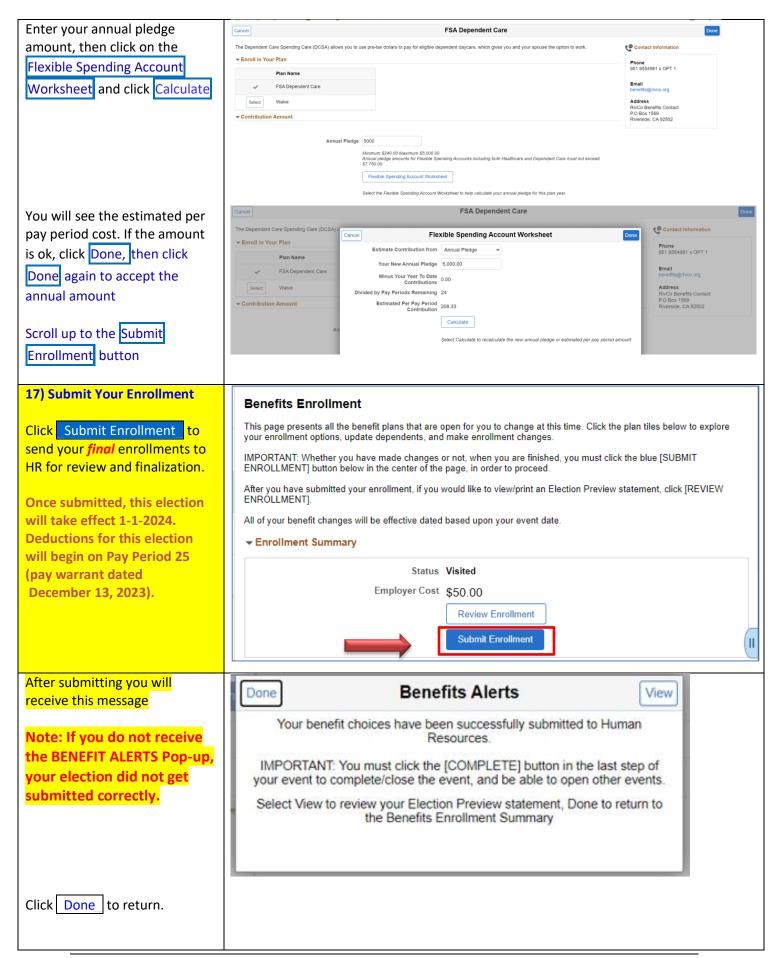

|                                                                                                    | × Exit                                                           |                                     | Open En                                                                                        | rollment                                                                     |                                                                     |
|----------------------------------------------------------------------------------------------------|------------------------------------------------------------------|-------------------------------------|------------------------------------------------------------------------------------------------|------------------------------------------------------------------------------|---------------------------------------------------------------------|
|                                                                                                    | Enrollment Period 8/23/2021 - 10<br>Claudrina Suazo              |                                     |                                                                                                |                                                                              |                                                                     |
|                                                                                                    |                                                                  |                                     |                                                                                                |                                                                              | Previous     Next >                                                 |
|                                                                                                    | Welcome<br>Visited                                               | Benefits Enrollment                 |                                                                                                |                                                                              | Contact Information                                                 |
|                                                                                                    | Personal Information     O Not Started                           | enrollment changes.                 |                                                                                                | t this time. Click the plan tiles below to explore your enrollment options,  | Phone<br>951 9554981                                                |
| You can click on the Review                                                                                                    | Benefits Enrollment                                              | proceed.                            |                                                                                                | shed, you must click the blue [SUBMIT ENROLLMENT] button below in            | Email                                                               |
|                                                                                                    | © Complete                                                       |                                     | r enrollment, if you would like to view/print a<br>Il be effective dated based upon your event | n Election Preview statement, click [REVIEW ENROLLMENT].<br>date.            | Address                                                             |
| Enrollment button to see your                                                                                                    | Benefits Statements<br>O Not Started                             |                                     | Insurance or Supplemental Life, please se                                                      |                                                                              | RivCO Benefits Main Contact<br>P.O. Box 1569<br>Riverside, CA 92502 |
| elections.                                                                                                    | Summary<br>O Not Started                                         | ✓ Enrollment Summary                |                                                                                                |                                                                              |                                                                     |
|                                                                                                    |                                                                  | 5                                   | itatus. Submitted                                                                              |                                                                              |                                                                     |
|                                                                                                    |                                                                  |                                     | Review Enrollment                                                                              |                                                                              |                                                                     |
|                                                                                                    |                                                                  |                                     | Submit Enrollment                                                                              |                                                                              |                                                                     |
|                                                                                                    |                                                                  |                                     |                                                                                                |                                                                              |                                                                     |
| Click Expand All to review all                                                                                                    |                                                                  |                                     | Review Er                                                                                      |                                                                              | ×                                                                   |
| sections of your enrollment                                                                                                    | Statement Type Enrollmen<br>Enrollment Effective Date 12/16/202  |                                     |                                                                                                | otion CalPERS 2022 OE Date 09/15/2021                                        | Print View                                                          |
| online                                                                                                    | This statement records your CalPERS 20                           | 22 OE benefit selections and pay    | period costs, dependent information, and I                                                     | beneficiary information at the time your enrollment is submitted. If an erro |                                                                     |
|                                                                                                    | elections, please correct your elections b<br>Statement Sections | efore the event is closed. For furt | her question, contact your benefits adminis                                                    | trator. Please keep the statement for your records until you receive a cor   | firmation statement.                                                |
| Or you can click 🕨 to expand                                                                                                    |                                                                  |                                     |                                                                                                |                                                                              |                                                                     |
| just one section at a time                                                                                                    | Expand All                                                       |                                     |                                                                                                |                                                                              |                                                                     |
|                                                                                                    | Personal Information                                             |                                     |                                                                                                |                                                                              |                                                                     |
| Click Print View at the top                                                                                                    | Election Summary                                                 |                                     |                                                                                                |                                                                              |                                                                     |
| right of the page to launch the                                                                                                    | Dependents                                                       |                                     |                                                                                                |                                                                              |                                                                     |
| PDF Election Preview form                                                                                                    | Dependent Enrollments                                            |                                     |                                                                                                |                                                                              |                                                                     |
| shown below                                                                                                    | Beneficiary Designations                                         |                                     |                                                                                                |                                                                              |                                                                     |
|                                                                                                    | Investment Allocations                                           |                                     |                                                                                                |                                                                              |                                                                     |
| Click 'X' to close the window                                                                                                    |                                                                  |                                     |                                                                                                |                                                                              |                                                                     |
| After clicking Print View<br>mentioned above you will be<br>able to print or save this pdf for<br>your records.<br>Close out the pdf once you are<br>done reviewing. |                                                                  |                                     |                                                                                                | rollment                                                                     |                                                                     |
|                                                                                                    | Enrollment Period 8/23/2021 - 10<br>Claudrina Suazo              | /15/2021                            |                                                                                                |                                                                              |                                                                     |
| You can click on the Submitted                                                                                                    | 1999<br>1997                                                     |                                     |                                                                                                |                                                                              | <pre></pre>                                                         |
| Enrollment to also view, print                                                                                                    | Welcome<br>Visited                                               | Benefits Statements                 |                                                                                                |                                                                              |                                                                     |
| or save your elections.                                                                                                    | ▶ Personal Information                                           |                                     | Statement Type                                                                                 | v                                                                            |                                                                     |
|                                                                                                    | O Not Started                                                    | T                                   |                                                                                                |                                                                              | 2 rows                                                              |
|                                                                                                    | Benefits Enrollment     Complete                                 | Event Date 🜣                        | Issue Date 🛇                                                                                   | Enrollment Event $\diamond$ Statemen                                         | t Type 👌                                                            |
|                                                                                                    | Benefits Statements  Visited                                     | 12/16/2021                          | 09/15/2021 4:53:09PM                                                                           | CalPERS 2022 OE Enrollmen                                                    |                                                                     |
|                                                                                                    | Summary                                                          | 12/16/2021                          | 09/15/2021 4:51:32PM                                                                           | CaIPERS 2022 OE Submitted                                                    | Enrollment >                                                        |
|                                                                                                    | O Not Started                                                    |                                     |                                                                                                |                                                                              |                                                                     |
|                                                                                                    |                                                                  |                                     |                                                                                                |                                                                              |                                                                     |

| 18) Visit the Summary tab                                                                                                    |                                                                                                    |                                                                                                    |                    |                                        |
|----------------------------------------------------------------------------------------------------|----------------------------------------------------------------------------------------------------|----------------------------------------------------------------------------------------------------|--------------------|----------------------------------------|
| To ensure your benefits are processed correctly please click                                                                                                    | Welcome<br>Visited                                                                                 |                                                                                                    |                    |                                        |
| on the <b>Summary</b> tab and<br>ensure it is marked Visited<br>Your enrollment is complete<br>once each tab is labeled<br>Visited/Complete<br>IMPORTANT: If you decide to<br>make a change to your benefit<br>plans after you have already<br>submitted your election; be<br>sure to click Submit<br>Enrollment Otherwise your<br>previous election will be<br>processed since you have not<br>submitted your new election. | <ul> <li>Personal Information</li> <li>Visited</li> </ul>                                          |                                                                                                    |                    |                                        |
|                                                                                                    | Benefits Enrollment     Complete                                                                   |                                                                                                    |                    |                                        |
|                                                                                                    | Benefits Statements<br>Visited                                                                     |                                                                                                    |                    |                                        |
|                                                                                                    | Summary<br>Visited                                                                                 |                                                                                                    |                    |                                        |
| Click X Exit to return to your<br>Employee Self Service home<br>page.                                                                                                    | X Exit     Open Enrollment       Enrollment Period 1/5/2021 - 2/19/2021       River Side           |                                                                                                    |                    |                                        |
| Your Open Enrollment elections<br>have now been submitted to<br>HR.                                                                                                    | Welcome<br>• Visited<br>• Personal Information<br>• Visited<br>* Benefits Enrollment<br>• Complete | This page presents all the benefit plans that are open for you to change at this time. Click the plan tiles below to explore     your enrollment options, update dependents, and make enrollment changes.     IInFORTANT: Whether you have made changes or not, when you are finished, you must click the blue [SUBMIT     ENROLLMENT] button below in the center of the page, in order to proceed.     After you have submitted your enrollment, if you would like to view/print an Election Preview statement, click [REVIEW     ENROLLMENT].     All of your henefit changes will be effective dated based upon your event date |                    |                                        |
| Thank you for using the online<br>benefits Open Enrollment<br>process.                                                                                                    | Benefits Statements<br>O Not Started<br>Summary<br>O Not Started                                   | ✓ Enrollment Summary       Status     Submittee       Employer Cost     \$50.00       Review                                                                                                    | rd<br>v Enrollment |                                        |
| Click Yes to return to your<br>Employee Self Service home<br>page.                                                                                                    | Are you sure you want to exit the gui                                                              | ided process? By exiting the guided process, you will t<br>Enrollment late                                                                                                    |                    | were working on and continue your Open |
| 19) Confirmation Statements                                                                                                    | ORACLE                                                                                             | ✓Employee Self Service                                                                                                    | ଇଦ୍ଦ୍ <b>:</b> ଡ   |                                        |
| A Confirmation Statement will<br>be sent electronically shortly<br>after Open Enrollment is<br>closed.:                                                                                                    | Starts now ur                                                                                      | ant 32 03:55:20                                                                                                    | Payroll<br>        |                                        |
| It will be located under your<br>Benefit Details tile                                                                                                    | Personal Details                                                                                   | Talent Profile                                                                                                    | Benefit Details    |                                        |

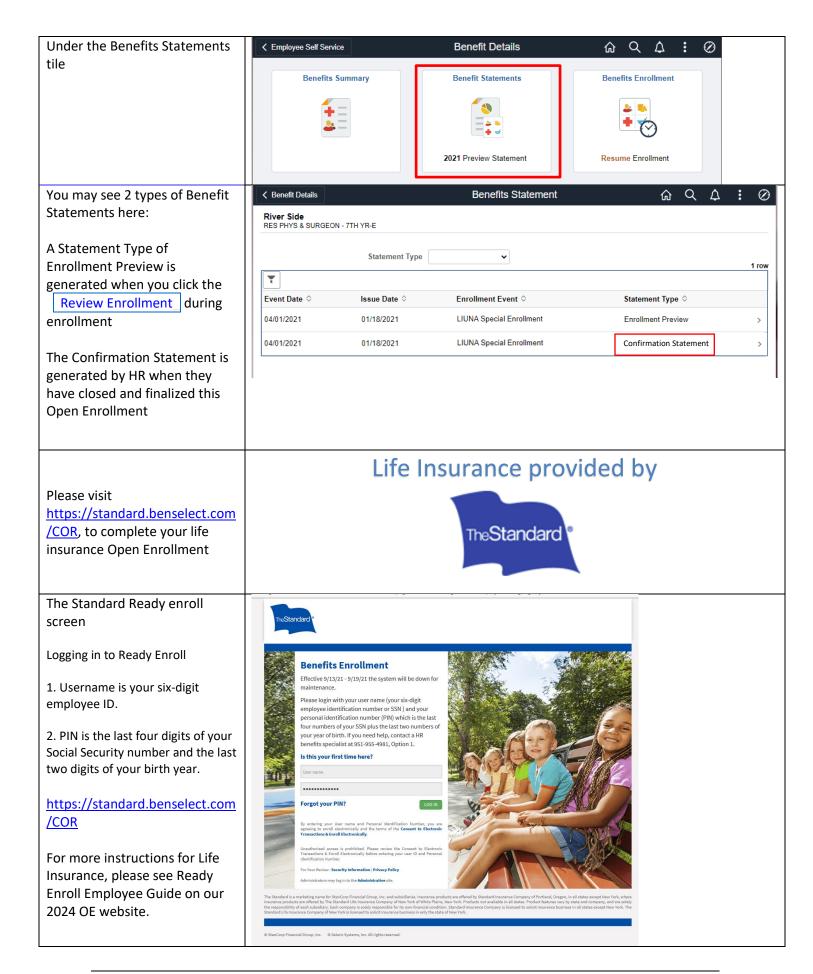